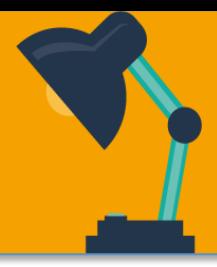

## **Installation d'une imprimante/copieur sous Windows :**

1 – Tout d'abord repérer l'adresse de l'imprimante notée sur l'imprimante elle-même (elle se présente sous la forme : \\imprdm\copieur-xxxx ou \\impstc\copieur-xxxx ).

- imprdm signifie que votre copieur est situé sur le campus route de Mende ;
- impstc signifie que votre copieur est situé sur le site de Saint-Charles.

Dans le menu « Exécuter » (touches Windows + R), saisir : \\imprdm ou \\imptstc selon la localisation et cliquer sur « Entrer ».

2 - Dans la nouvelle fenêtre, double-cliquer sur l'imprimante de votre choix. Celle-ci s'installe automatiquement. 

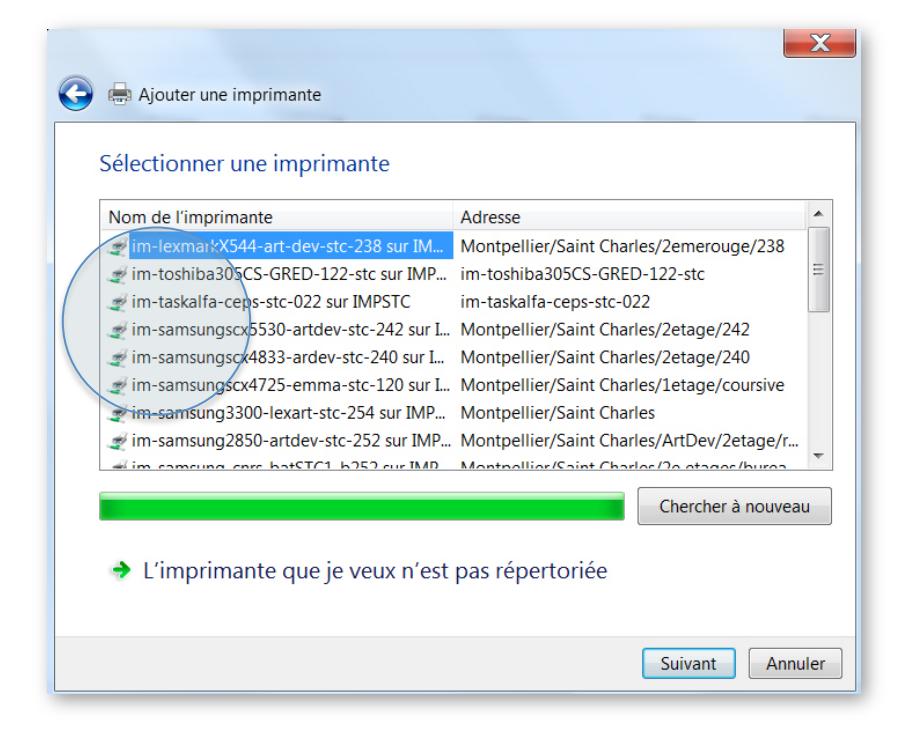

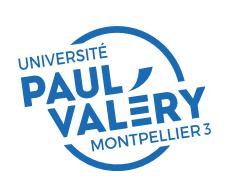

DIRECTION DES SYSTEMES D'INFORMATION **ET DU NUMERIQUE** MAI 2018 

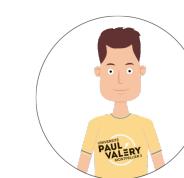

## **POSTE DE TRAVAIL INSTALLER UNE IMPRIMANTE SUR WINDOWS**

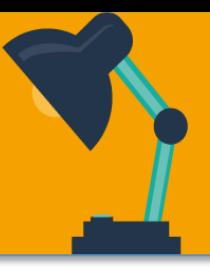

3 - Une liste d'imprimantes apparaît. Cliquer sur l'imprimante désirée. Si l'imprimante n'y figure pas, cliquer sur « L'imprimante que je veux n'est pas répertoriée » :

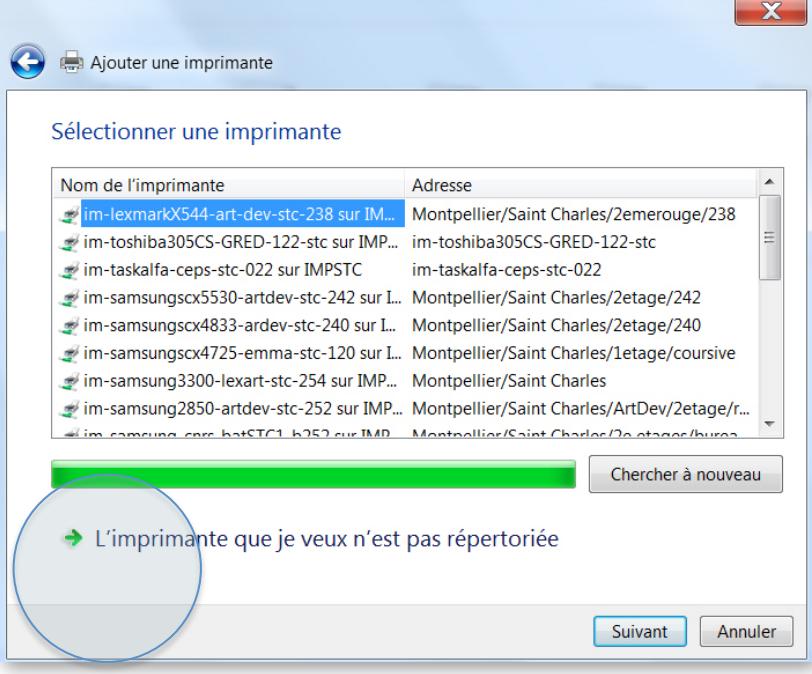

4 -Cliquer sur « Sélectionner une imprimante partagée par nom » puis taper « \\ imprdm\ ou \ \impstc » dans le champ, une liste apparaît alors, choisir son imprimante, puis cliquer sur « Suivant » jusqu'à l'étape finale.

L'imprimante est installée et configurée.

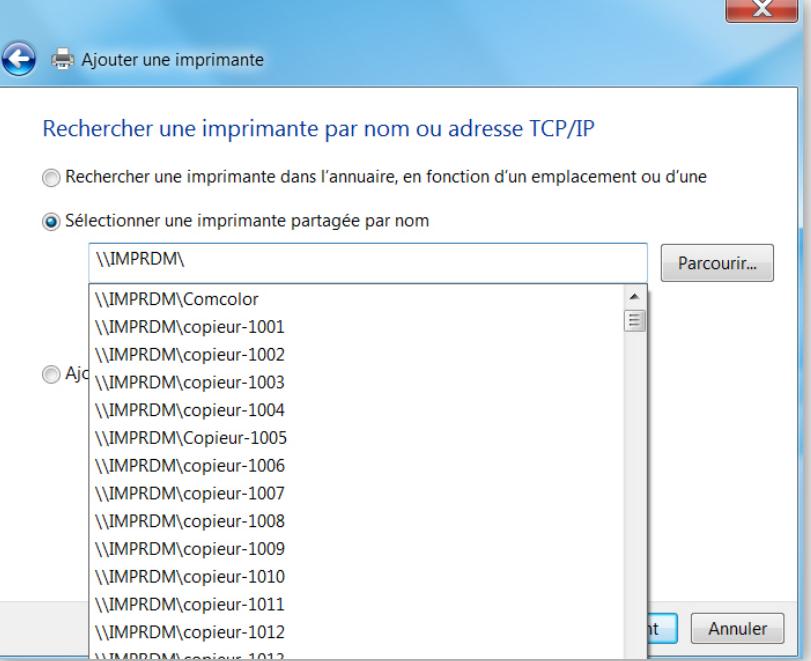

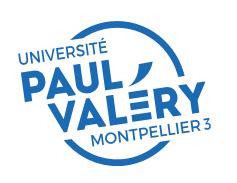

DIRECTION DES SYSTEMES D'INFORMATION ET DU NUMERIQUE MAI 2018 

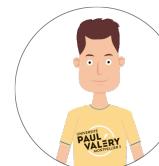

LES FICHES D'AIDE **DE LA DSIN** 

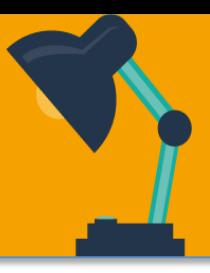

**Installation d'une imprimante/copieur sous MacOsX :** 

1 – Tout d'abord repérer l'adresse de l'imprimante notée sur l'imprimante elle-même (elle se présente sous la forme : \\imprdm\copieur-xxxx ou \\impstc\copieur-xxxx ).

- imprdm signifie que votre copieur est situé sur le campus route de Mende ;
- impstc signifie que votre copieur est situé sur le site de Saint-Charles.

Dans le menu « Pomme  $\mathcal H$  », cliquer sur « Imprimantes et scanner » dans les « Préférences Système » et cliquer sur « + ».

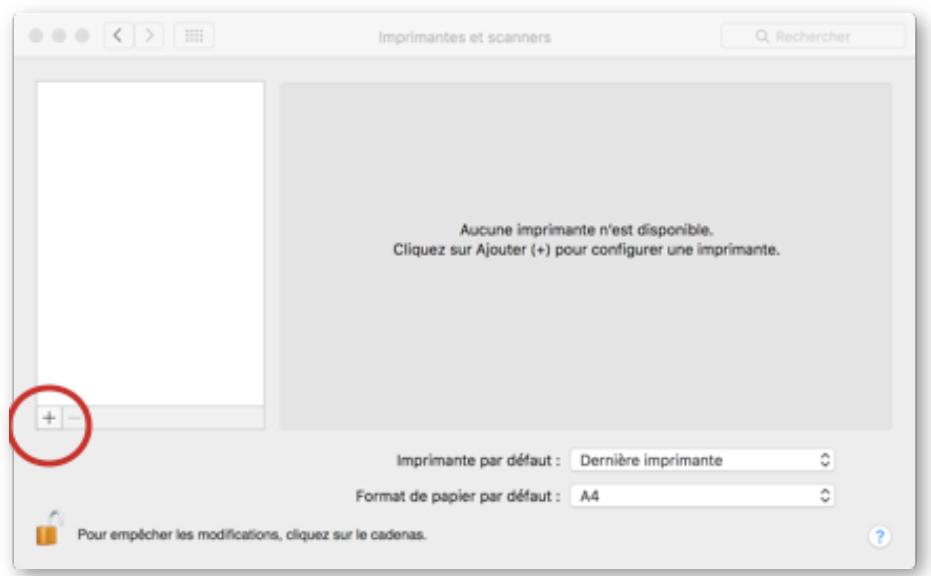

2 - Une liste d'imprimantes réseau s'affiche. Sélectionner l'imprimante Toshiba désirée et dans « Choisir un gestionnaire ».

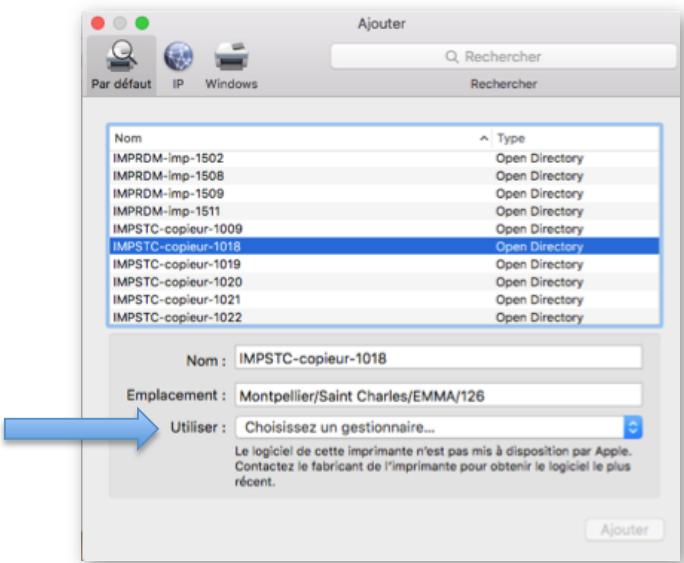

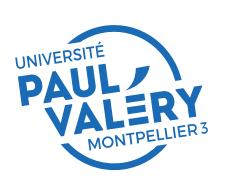

DIRECTION DES SYSTEMES D'INFORMATION ET DU NUMERIQUE MAI 2018 

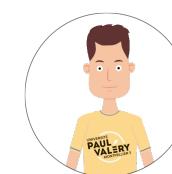

LES FICHES D'AIDE **DE LA DSIN** 

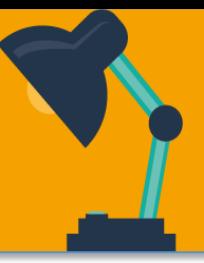

3 - Cliquer sur « Sélectionner le logiciel » :

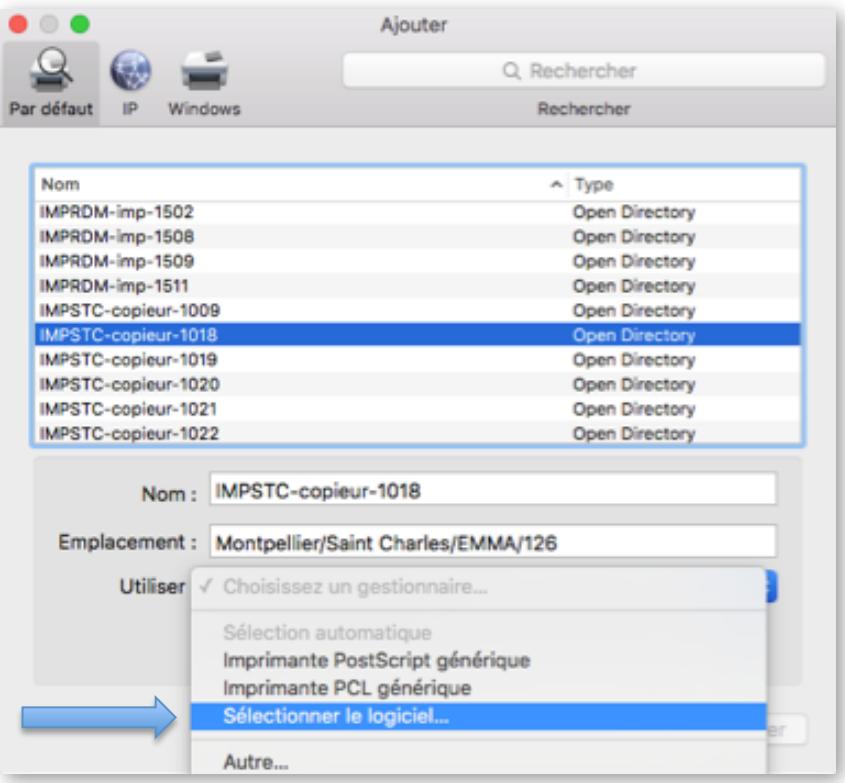

4- Sélectionner le pilote correspondant au copieur/imprimante, laisser la configuration par défaut.

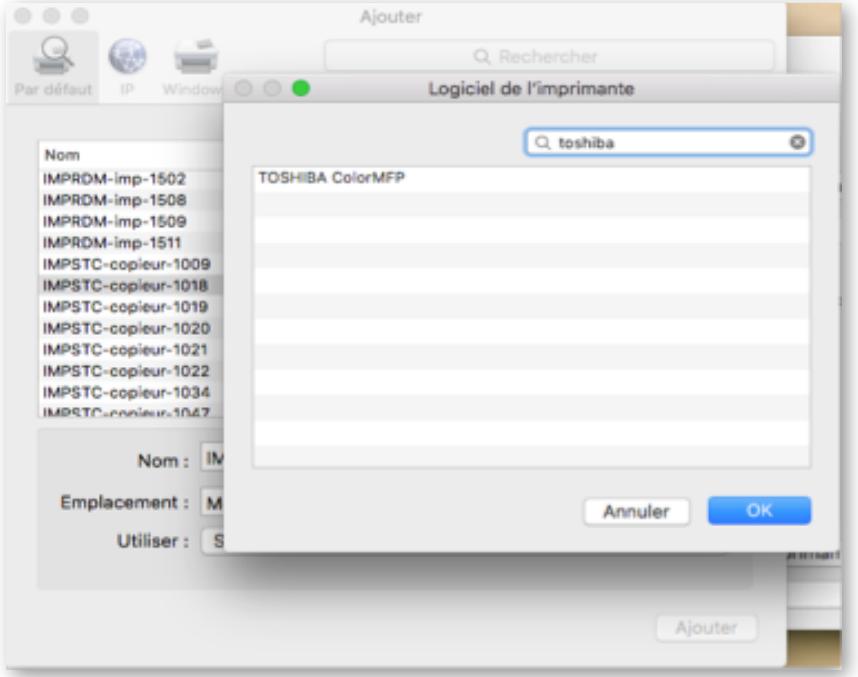

5 - cliquez sur « Ok » puis enfin, sur « Ajouter ». Votre imprimante réseau est installée et prête.

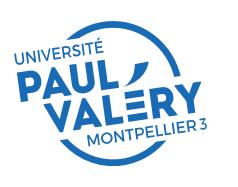

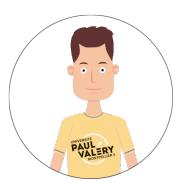